## Inspiron 14 7000 Setup and Specifications

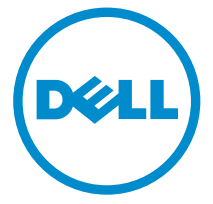

Computer Model: Inspiron 14-7460 Regulatory Model: P74G Regulatory Type: P74G001

## Notes, cautions, and warnings

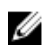

 $\mathbb Z$  NOTE: A NOTE indicates important information that helps you make better use of your computer.

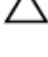

CAUTION: A CAUTION indicates either potential damage to hardware or loss of data and tells you how to avoid the problem.

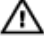

WARNING: A WARNING indicates a potential for property damage, personal injury, or death.

**©** 2016 Dell Inc. All rights reserved. This product is protected by U.S. and international copyright and intellectual property laws. Dell and the Dell logo are trademarks of Dell Inc. in the United States and/or other jurisdictions. All other marks and names mentioned herein may be trademarks of their respective companies.

2016-07

Rev. A00

## **Contents**

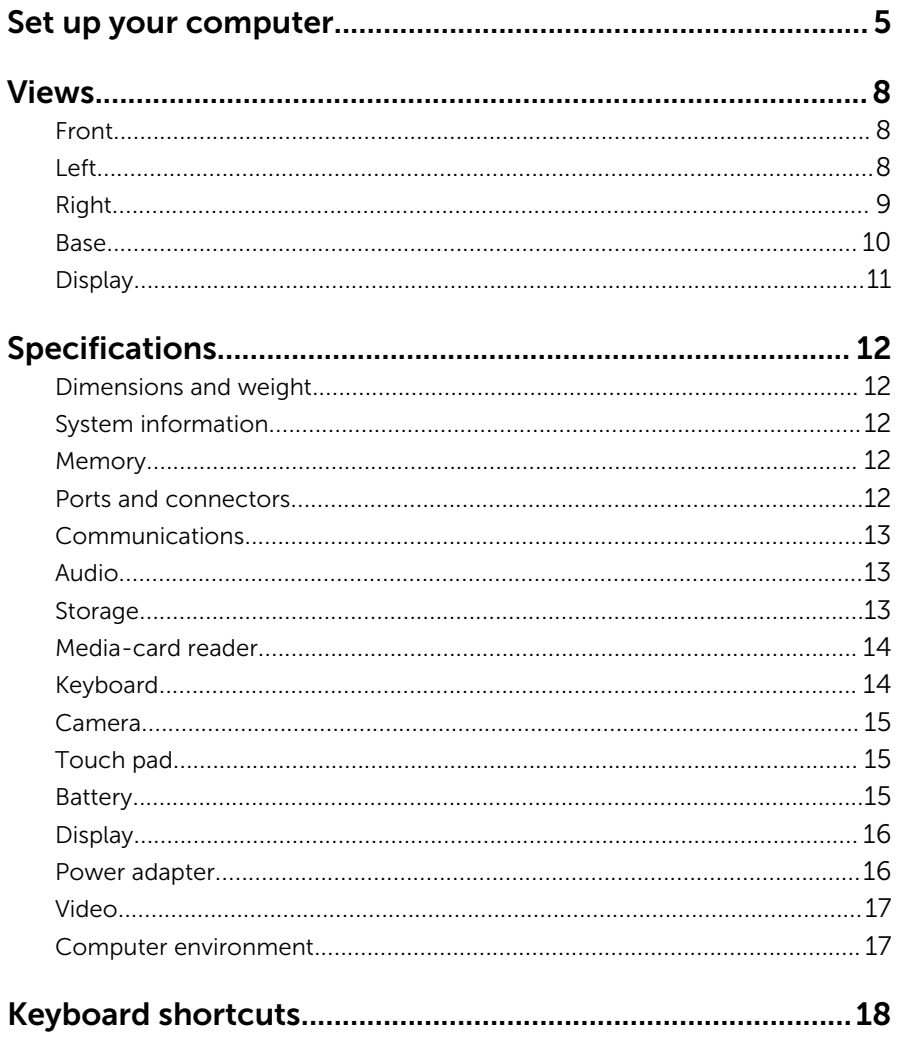

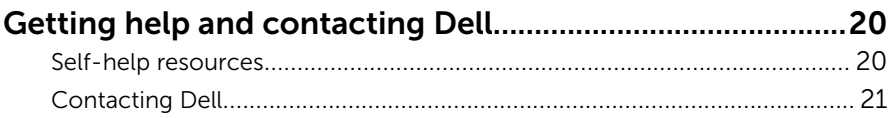

# <span id="page-4-0"></span>Set up your computer

1 Connect the power adapter and press the power button.

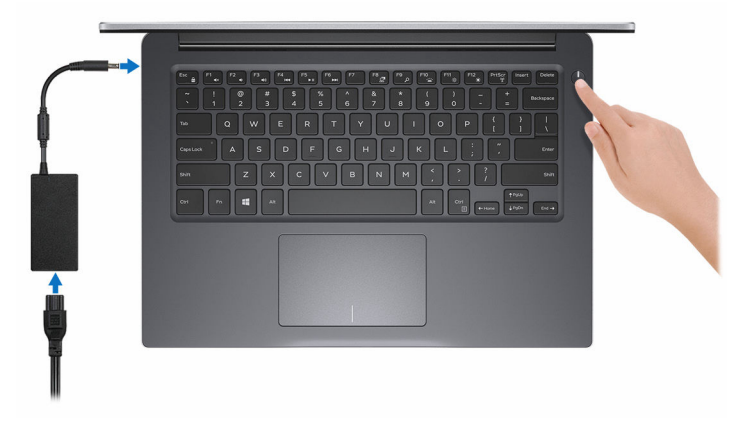

2 Finish operating system setup.

### For Windows:

a) Enable security and Dell updates.

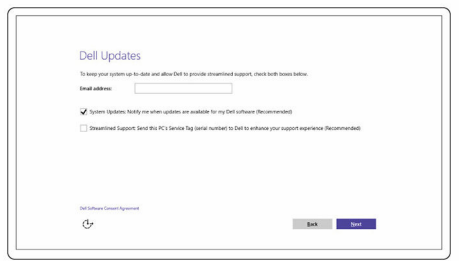

b) Connect to a wireless network.

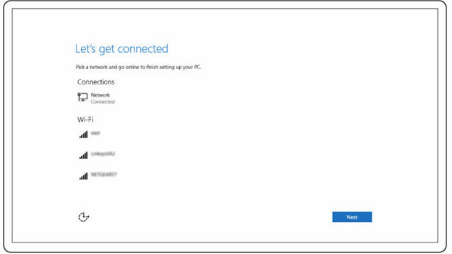

c) Sign-in to your Microsoft account or create a new account.

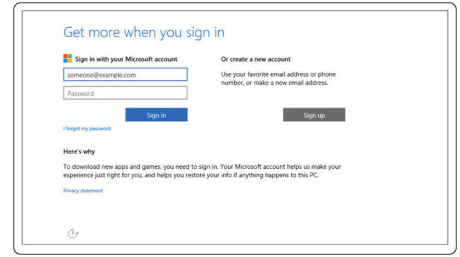

### For Ubuntu:

Follow the instructions on the screen to finish setup.

**3** Explore Dell resources on your desktop.

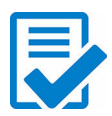

Register your computer

Dell Help & Support

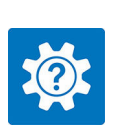

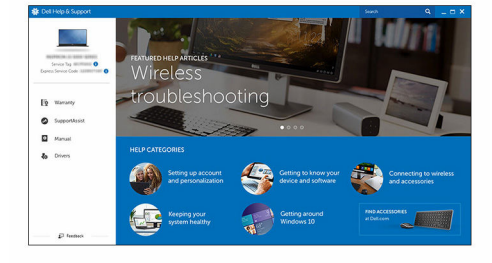

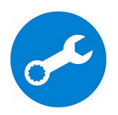

SupportAssist — Check and update your computer

## <span id="page-7-0"></span>Views

### Front

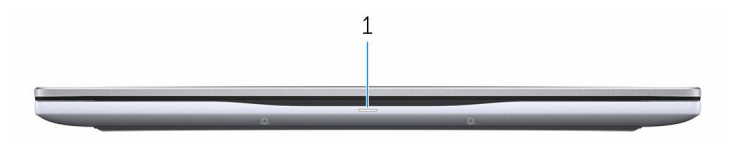

#### 1 Power and battery-status light/hard-drive activity light

Indicates the battery-charge status or the hard-drive activity.

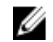

NOTE: Press Fn+H to toggle this light between power and batterystatus light and hard-drive activity light.

#### Hard-drive activity light

Turns on when the computer reads from or writes to the hard drive.

#### Power and battery-status light

Indicates the power and battery-charge status.

**Solid white**  $-$  Power adapter is connected and the battery has more than 5% charge.

**Amber**  $-$  Computer is running on battery and the battery has less than 5% charge.

Off

- Power adapter is connected and the battery is fully charged.
- Computer is running on battery and the battery has more than 5% charge.
- Computer is in sleep state, hibernation, or turned off.

### Left

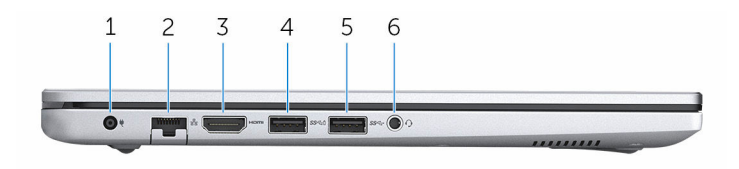

#### <span id="page-8-0"></span>1 Power-adapter port

Connect a power adapter to provide power to your computer and charge the battery.

#### 2 Network port

Connect an Ethernet (RJ45) cable from a router or a broadband modem for network or internet access.

#### 3 HDMI port

Connect a TV or another HDMI-in enabled device. Provides video and audio output.

#### 4 USB 3.0 port with PowerShare

Connect peripherals such as storage devices and printers.

Provides data transfer speeds up to 5 Gbps. PowerShare enables you to charge your USB devices even when your computer is turned off.

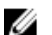

NOTE: If your computer is turned off or in hibernate state, you must connect the power adapter to charge your devices using the PowerShare port. You must enable this feature in the BIOS setup program.

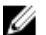

NOTE: Certain USB devices may not charge when the computer is turned off or in sleep state. In such cases, turn on the computer to charge the device.

#### 5 USB 3.0 port

Connect peripherals such as storage devices and printers. Provides data transfer speeds up to 5 Gbps.

#### 6 Headset port

Connect a headphone or a headset (headphone and microphone combo).

### Right

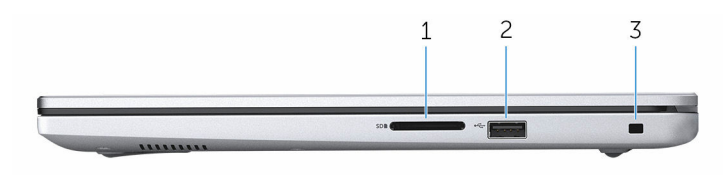

#### 1 SD-card slot

Reads from and writes to the SD card.

#### <span id="page-9-0"></span>2 USB 2.0 port

Connect peripherals such as storage devices and printers. Provides data transfer speeds up to 480 Mbps.

#### 3 Security-cable slot

Connect a security cable to prevent unauthorized movement of your computer.

### Base

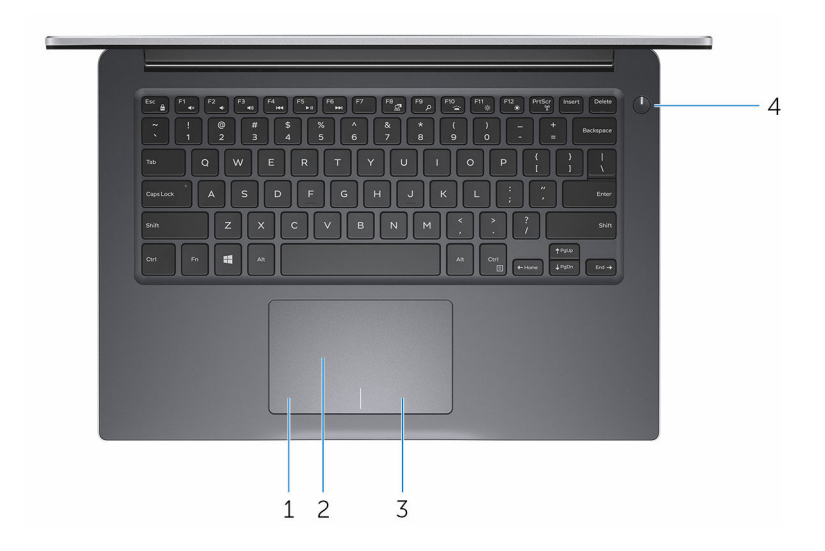

#### 1 Left-click area

Press to left-click.

#### 2 Touch pad

Move your finger on the touch pad to move the mouse pointer. Tap to left-click and two finger tap to right-click.

#### 3 Right-click area

Press to right-click.

#### 4 Power button

Press to turn on the computer if it is turned off, in sleep state, or in hibernate state.

Press to put the computer in sleep state if it is turned on.

Press and hold for 4 seconds to force shut-down the computer.

<span id="page-10-0"></span>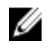

**NOTE:** You can customize the power-button behavior in Power Options. For more information, see *Me and My Dell* at [www.dell.com/support/manuals.](http://www.dell.com/support/manuals)

### Display

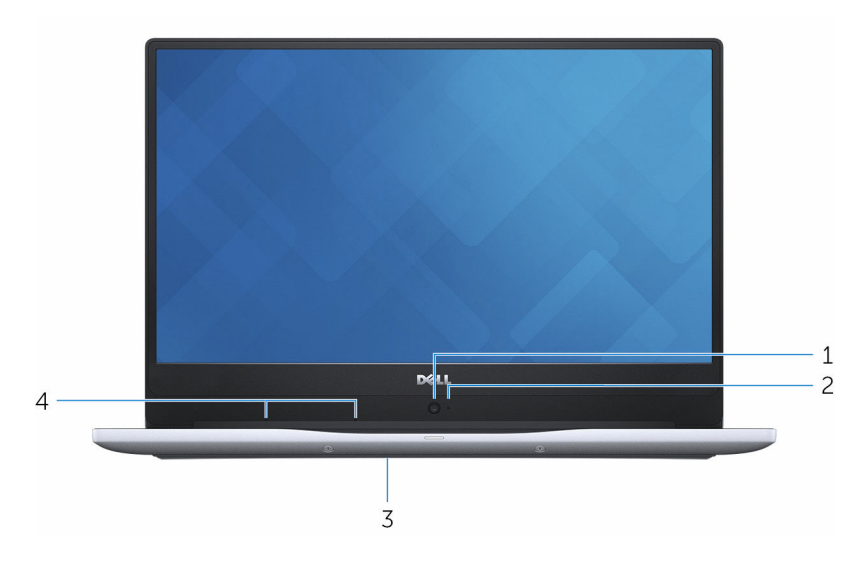

#### 1 HD Camera

Enables you to video chat, capture photos and record videos in highdefinition.

#### 2 Camera-status light

Turns on when the camera is in use.

#### 3 Service Tag label

The Service Tag is a unique alphanumeric identifier that enables Dell service technicians to identify the hardware components in your computer and access warranty information.

#### 4 Digital-array microphones (2)

Provide digital sound input for audio recording, voice calls, and so on.

# <span id="page-11-0"></span>Specifications

### Dimensions and weight

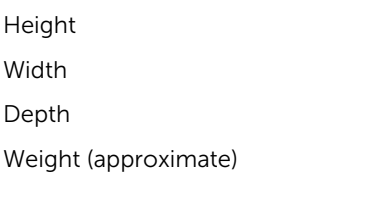

18.95 mm (0.75 in)

323.50 mm (12.74 in)

227.50 mm (8.96 in)

1.60 kg (3.53 lb)

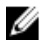

**NOTE:** The weight of your computer varies depending on the configuration ordered and the manufacturing variability.

### System information

Computer model Inspiron 14-7460

Processor

- 7<sup>th</sup> generation Intel Core i5/i7
- Intel Pentium

Chipset **Integrated** in the processor

**Memory** 

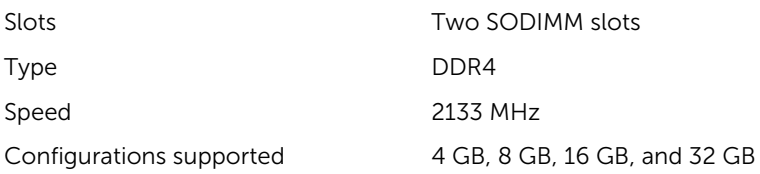

### Ports and connectors

#### External:

USB

• One USB 2.0 port

#### <span id="page-12-0"></span>External:

- One USB 3.0 port • One USB 3.0 port with
- PowerShare

Audio/Video

- One HDMI port
- One headset (headphone and microphone combo) port

#### Internal:

M.2 Card

- One M.2 slot for SSD card
- One M.2 slot for WiFi/Bluetooth

### Communications

**Wireless** 

Ethernet 100/1000 Mbps Ethernet controller integrated on system board

- WiFi 802.11ac
- Bluetooth 4.0/Bluetooth 4.2

### Audio

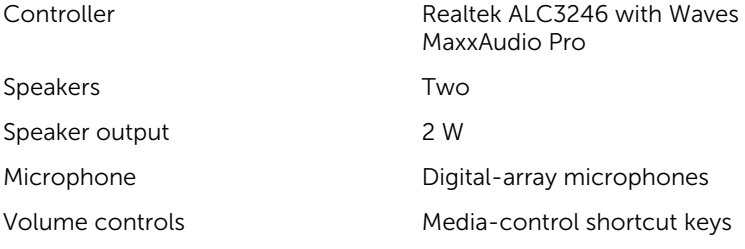

### Storage

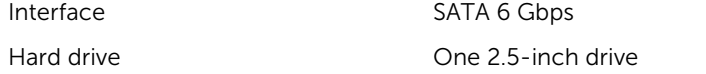

<span id="page-13-0"></span>Solid-state drive Che M.2 drive

### Media-card reader

Cards supported

Type One 9-in-1 slot

- Memory Stick (MS)
- Memory Stick Pro (MS PRO)
- Memory Stick PRO-HG Duo
- Memory Stick XC
- Secure Digital Standard Capacity (SDSC)
- Secure Digital High Capacity (SDHC)
- Secure Digital Extended Capacity (SDXC)
- Multimedia Card (MMC)
- xD-Picture Card (XD)

### Keyboard

Type **Backlit keyboard** 

Shortcut keys Some keys on your keyboard have two symbols on them. These keys can be used to type alternate characters or to perform secondary functions. To type the alternate character, press Shift and the desired key. To perform secondary functions, press Fn and the desired key.

NOTE: You can define the primary behavior of the function keys (F1–F12) by changing Function Key Behavior in BIOS setup program.

[Keyboard shortcuts](#page-17-0)

### <span id="page-14-0"></span>Camera

#### Resolution

Diagonal viewing angle T4.6 degrees

### Touch pad

• Still image: 1 megapixel

• Video: 1280 x 720 (HD) at 30 fps

- Horizontal: 1228
- Vertical: 748
- Width: 105 mm (4.14 in)
- Height: 65 mm (2.56 in)

Dimensions

Resolution

### **Battery**

Type 3-cell "smart" lithium-ion (42 WHr)

Operating time Varies depending on operating conditions and can significantly reduce under certain powerintensive conditions.

Life span (approximate) 300 discharge/charge cycles

Temperature range: Operating 0°C to 35°C (32°F to 95°F)

 $-40^{\circ}$ C to 65 $^{\circ}$ C ( $-40^{\circ}$ F to 149 $^{\circ}$ F)

4 hours (when the computer is off)  $CR-2032$ 

97.15 mm (3.82 in) Height 5.90 mm (0.23 in)

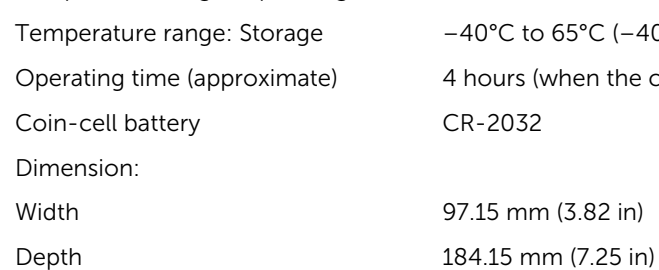

Weight (maximum) 0.20 kg (0.44 lb)

<span id="page-15-0"></span>Voltage 11.40 VDC

## Display

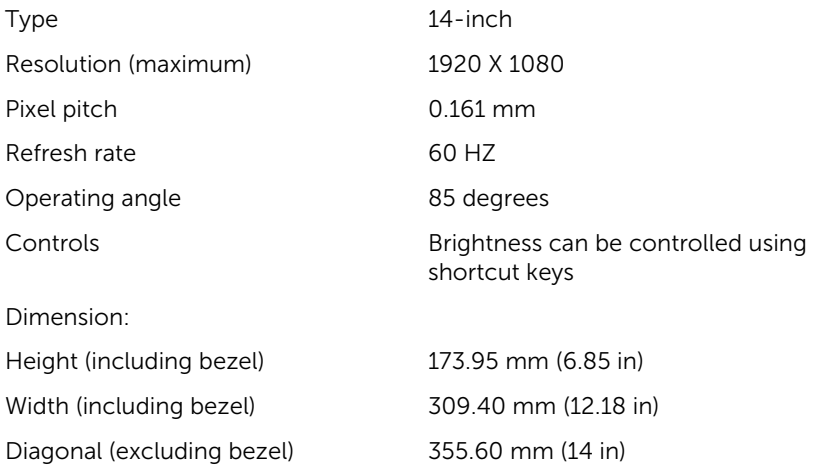

### Power adapter

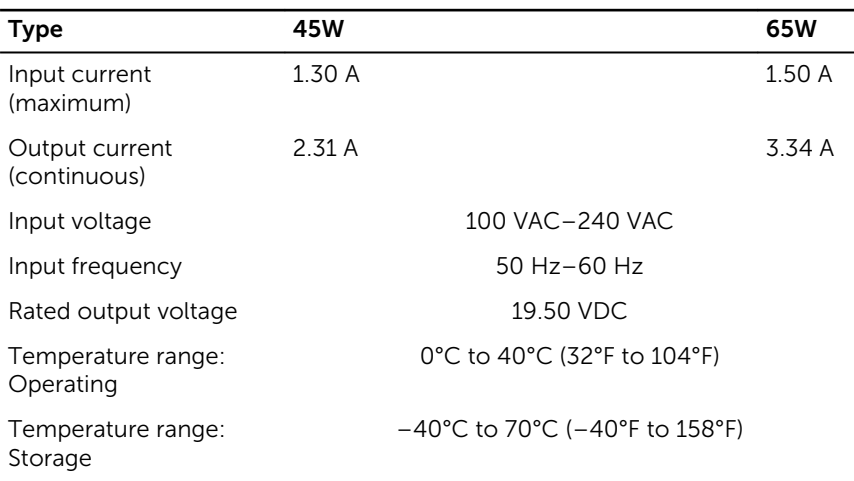

### <span id="page-16-0"></span>Video

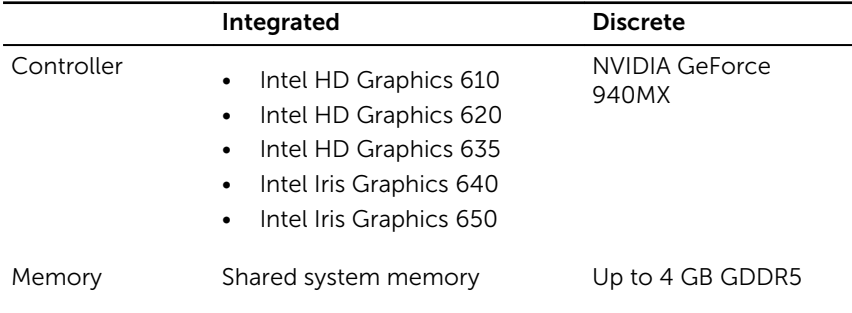

### Computer environment

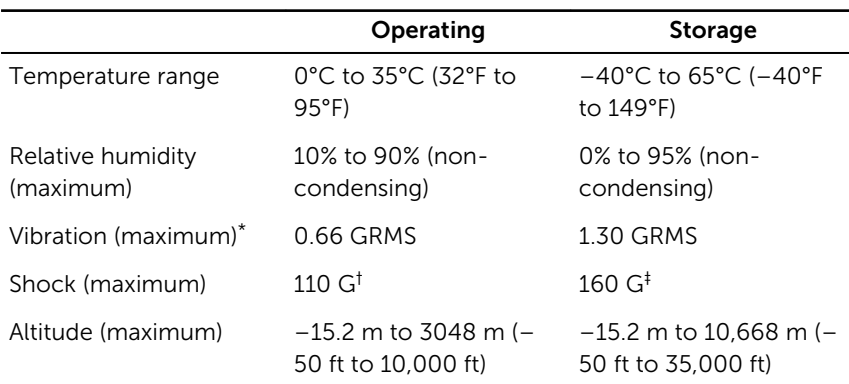

Airborne contaminant level: G1 as defined by ISA-S71.04-1985

\* Measured using a random vibration spectrum that simulates user environment.

† Measured using a 2 ms half-sine pulse when the hard drive is in use.

‡ Measured using a 2 ms half-sine pulse when the hard-drive head is in parked position.

## <span id="page-17-0"></span>Keyboard shortcuts

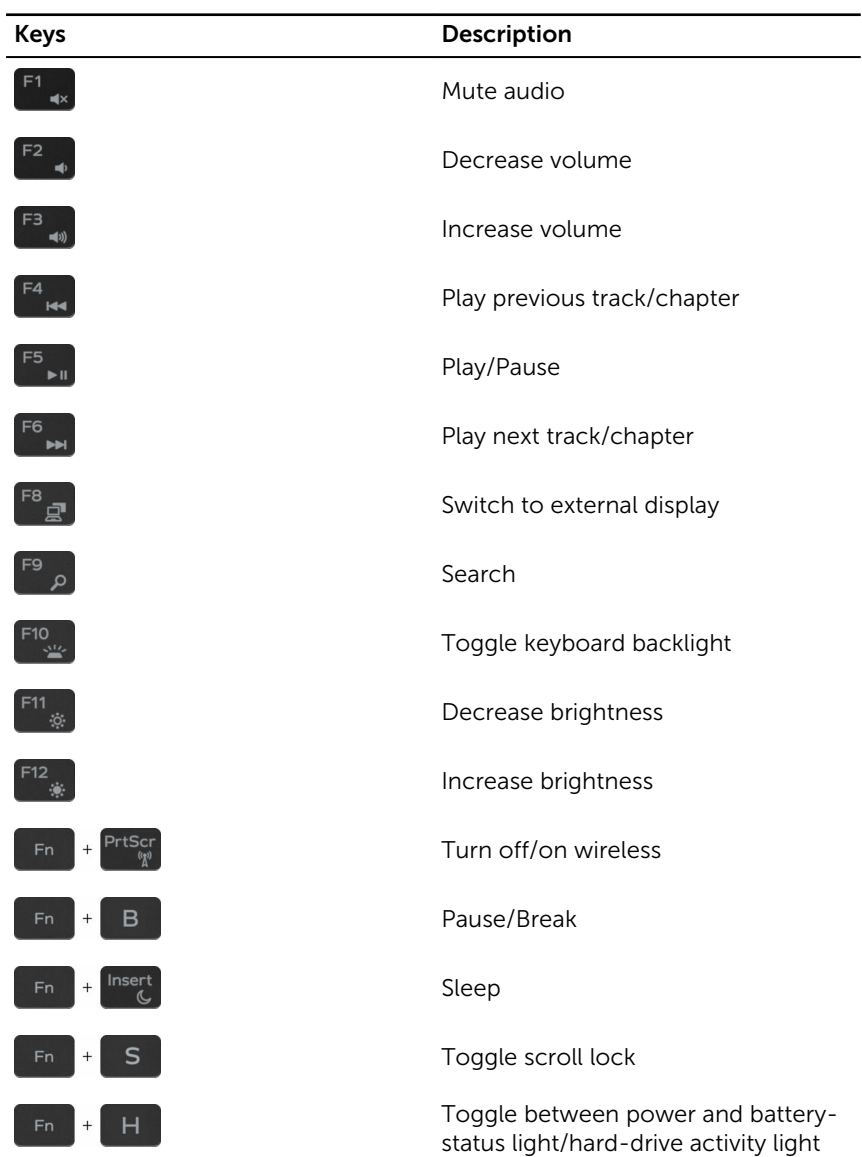

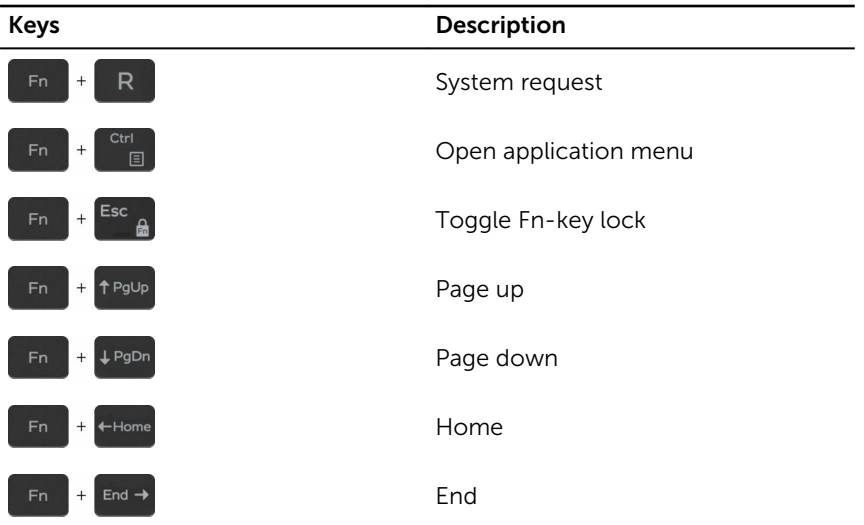

## <span id="page-19-0"></span>Getting help and contacting Dell

### Self-help resources

drivers, software updates, and so on.

Learn about your operating system, setting up and using your computer, data backup, diagnostics, and so on.

You can get information and help on Dell products and services using these self-help resources:

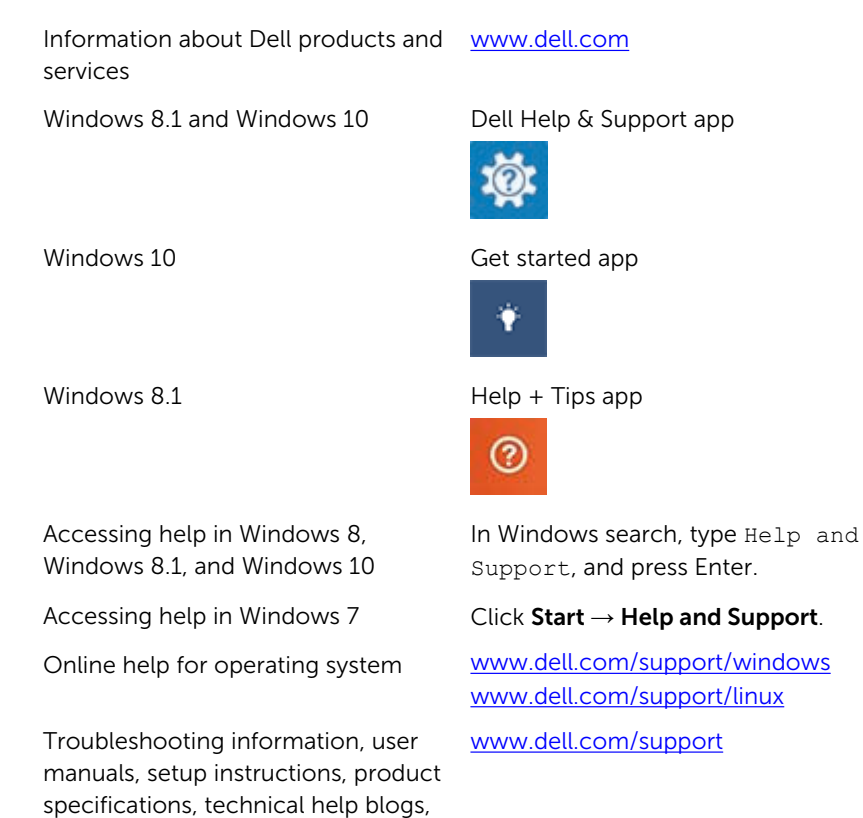

See *Me and My Dell* at [www.dell.com/support/manuals.](http://www.dell.com/support/manuals)

20

## <span id="page-20-0"></span>Contacting Dell

To contact Dell for sales, technical support, or customer service issues, see [www.dell.com/contactdell](http://www.dell.com/contactdell).

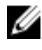

 $\mathbb Z$  NOTE: Availability varies by country and product, and some services may not be available in your country.

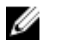

NOTE: If you do not have an active internet connection, you can find contact information on your purchase invoice, packing slip, bill, or Dell product catalog.